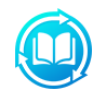

# Tutorial of Any eBook Converter for Windows

# **[Overview](#page-1-0)**

- [Introduction](#page-1-0)
- [Key Features](#page-1-0)
- [System Requirements](#page-1-0)

## **[Purchase & Registration](#page-2-0)**

- [Purchase License](#page-2-0)
- [Registration Tips](#page-2-0)

# **[Installation & Interface](#page-5-0)**

- [Installation](#page-5-0)
- [Main Interface](#page-5-0)
- [Menu](#page-6-0)
- [Settings](#page-6-0)

# **[Tutorials](#page-8-0)**

- [Add eBooks](#page-8-0)
- [Edit Metadata](#page-9-0)
- [Customize Output Settings](#page-9-0)
- [Start Conversion](#page-10-0)
- [Check Conversion History](#page-11-0)

# **[Technical Supports](#page-12-0)**

- **[Support](#page-12-0)**
- **[Contact](#page-12-0)**

<span id="page-1-0"></span>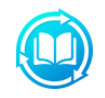

### **Overview**

- **Introduction**
- **Key Features**
- System Requirements

#### **Introduction**

Thank you for using Any eBook Converter for Windows!

[Any eBook Converter](https://www.any-ebook-converter.com/ebook-drm-removal.html) for Windows is a top-rated eBook converter, dedicated to helping users bypass restriction from protected eBook files, including Kobo, Kindle, Adobe, and Nook eBooks, and convert them to various formats, such as EPUB, MOBI, PDF, AZW3, TXT, and KFX. What's more, it enables you to customize the eBook meta information, including title, author, publishing date, publisher, and more according to your special needs. With the help of this smart tool, you can easily get Kobo eBooks in MOBI format and read them on any devices, such as Amazon Kindle Paperwhite, Nook e-Reader, and etc.

#### **Key Features**

- Support up to 24 input formats, such as EPUB, PRC, HTMLZ, etc;
- Remove DRM from Kindle, Adobe, Kobo & Nook eBooks;
- Convert eBooks to EPUB, MOBI, PDF, AZW3, TXT or KFX format;
- Automatically Scan & Detect eReader;
- Save / Edit metadata, including the author, publisher, etc;
- Batch conversion allows you to convert entire eBook collection;
- Support the latest version of Windows 10.

#### **System Requirements**

- Windows 7, 8, 8.1, 10 (32 bits & 64 bits)
- 1GHz processor or above
- 512 megabytes (MB) or higher RAM
- 1024\*768 resolution display or higher Monitor
- 1GB of available hard-disk space or higher

<span id="page-2-0"></span>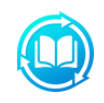

# **Purchase & Registration**

- Purchase License
- Registration Tips

#### **Purchase Any eBook Converter for Windows**

Quick Link: To purchase a license key for Any eBook Converter for Windows, click [here.](https://www.any-ebook-converter.com/ebook-drm-removal.html)

#### **1. Why should I buy Any eBook Converter for Windows?**

Any eBook Converter for Windows is shareware, the trial version of which is limited to convert **one book at one time**. To unlock the limitation, a license key is needed. Once you purchase the program, you will get a confirmation e-mail with your Registration Email and Registration Key included to get access to the full version of the program.

#### **2. What Benefits will we have after Registration?**

- Unlimited use without any functional restrictions.
- Lifetime FREE upgrades to the latest version of the same product.
- Lifetime FREE technical support.

#### **Register Any eBook Converter for Windows**

**Step 1:** Run Any eBook Converter on your PC. Please click the "Menu"  $\equiv$  button on the upper right, and then select **Register** option to register your program. Or tap on the Key icon on the bottom right corner to access the registration window.

**Step 2:** Please register the program with your Registration Email and Registration Key. You can just use **Ctrl+C** to copy and **Ctrl+V** to paste the license info into the window. Then please click the **"OK"** button.

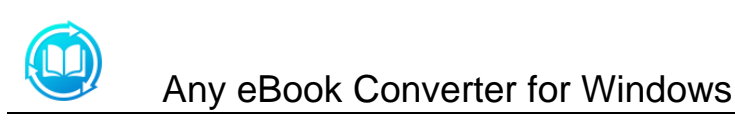

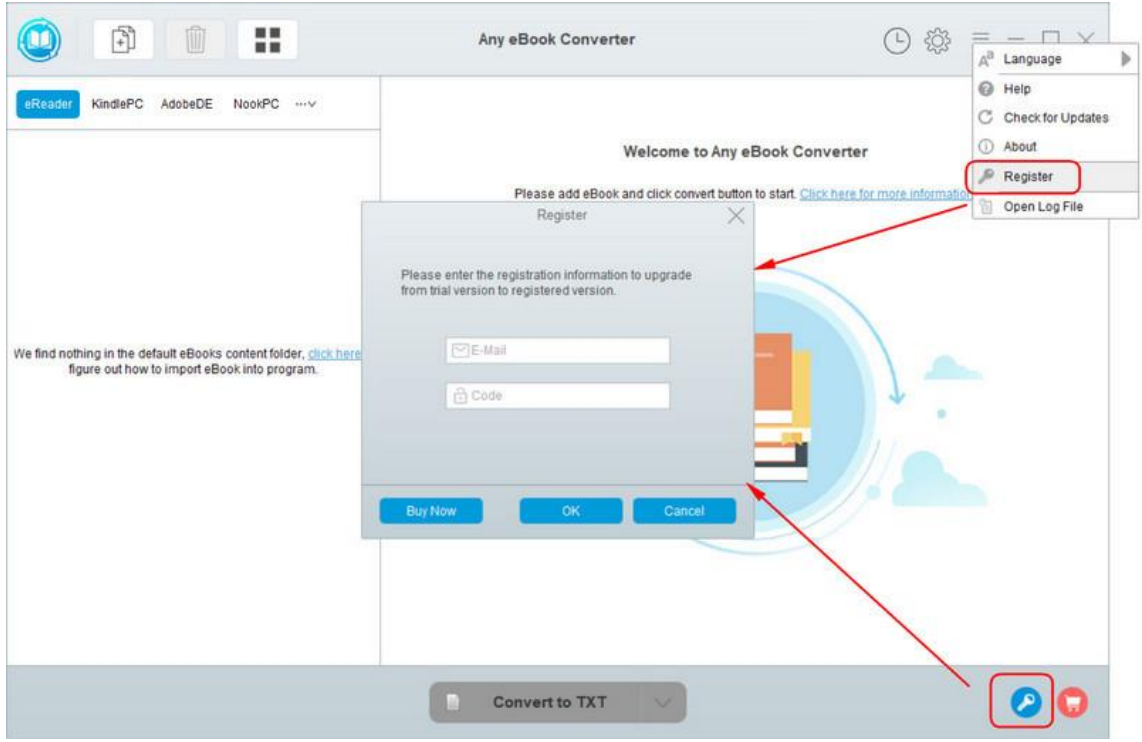

**Step 3:** After finishing the Registration, the limitation of the trail version will be removed.

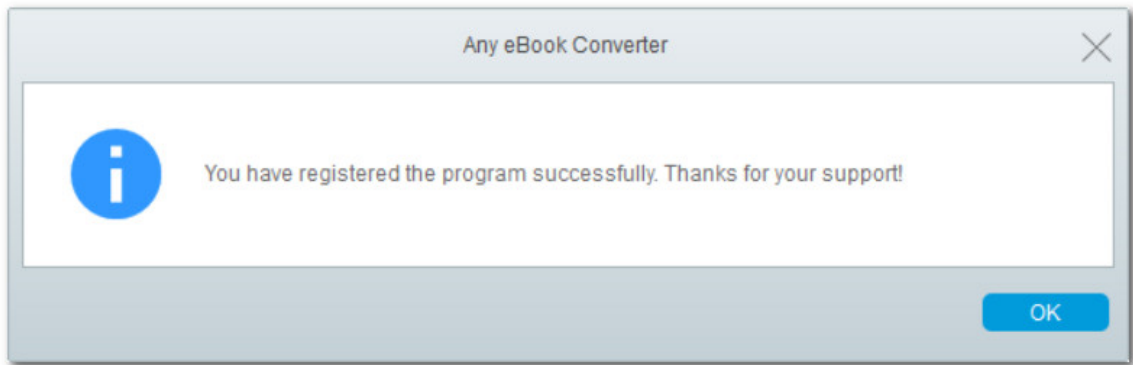

#### **Notice:**

1. Your computer should be well connected to Internet.

2. Please make sure you've paid the program to get license info to unlock the limitations of the trial version. If not, please click **Buy now** to complete the purchase.

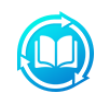

# Any eBook Converter for Windows

3. Please make sure the Registration Email and Registration Key you entered are both complete and correct and do not insert any blank before or after the registration info. Otherwise, an error message as below will pop up:

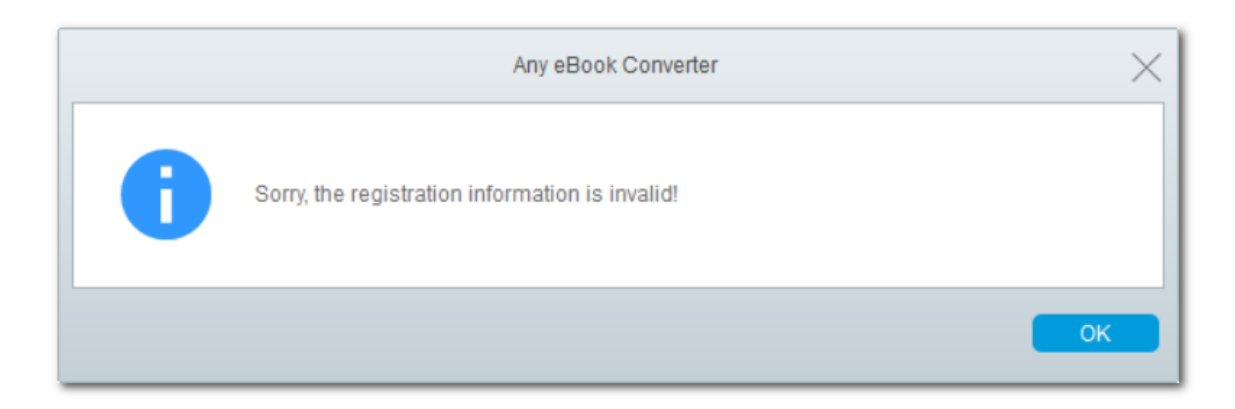

<span id="page-5-0"></span>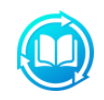

## **Installation & Interface**

- Installation
- Main Interface
- [Menu](#page-6-0)
- [Settings](#page-6-0)

#### **Installation**

To install the program, please follow the instructions below step by step:

1. Download and install Any eBook Converter for Windows from [Download Center.](https://www.any-ebook-converter.com/download.html)

2. Double click the installation package of Any eBook Converter for Windows to start installing the program on your computer.

3. Follow the instructions to finish the installation.

**Note:** You can customize the output path for the program as well as create a desktop shortcut icon for convenience during the installation.

#### **Main Interface**

Launch Any eBook Converter for Windows and you will see the main interface as below:

<span id="page-6-0"></span>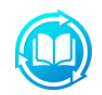

# Any eBook Converter for Windows

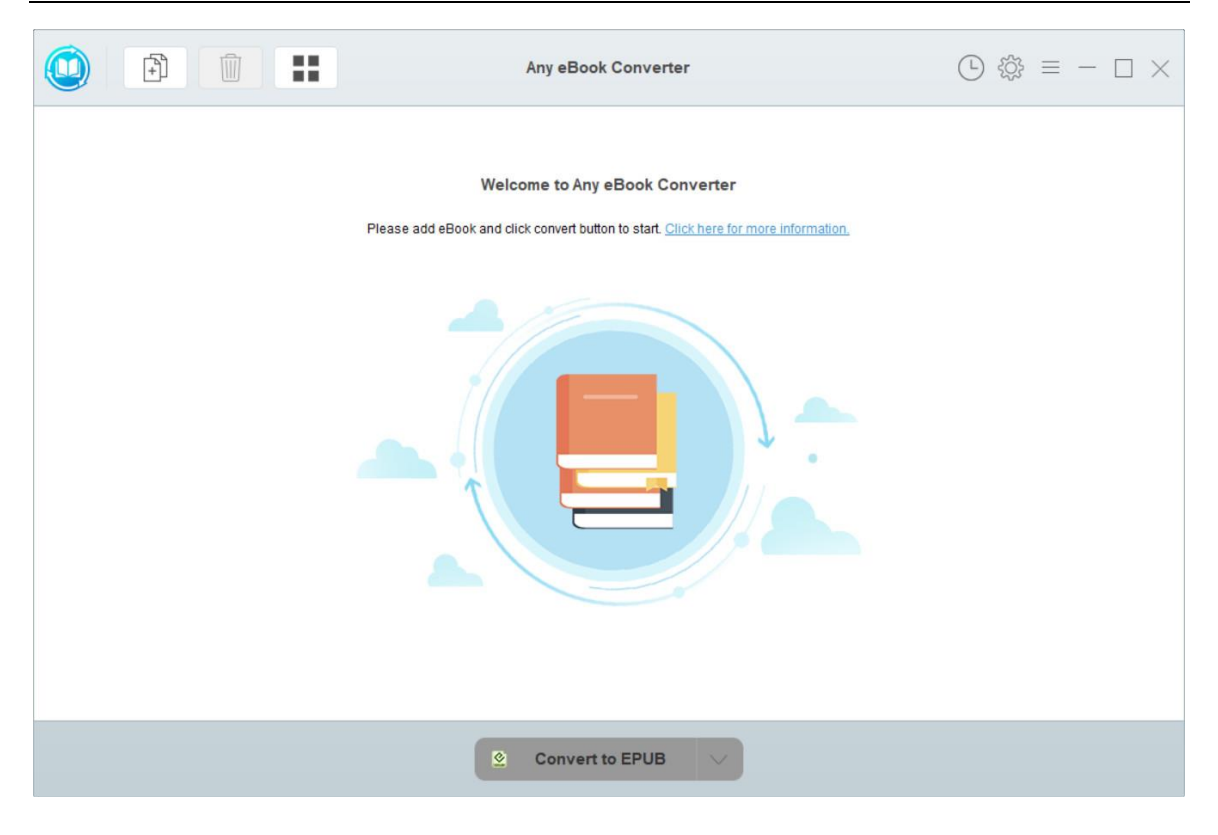

#### **Menu**

Click the "Menu"  $\equiv$  button on the upper-right, and you will see a dialogue as below:

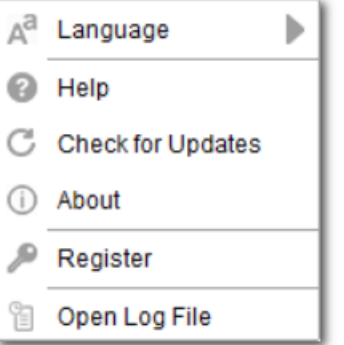

#### **Settings**

Click the **"Settings"** button on the upper right, and you will see a pop-up window as below, where you can choose output format, output quality as well as output path:

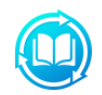

# **(CD)**<br>Any eBook Converter for Windows

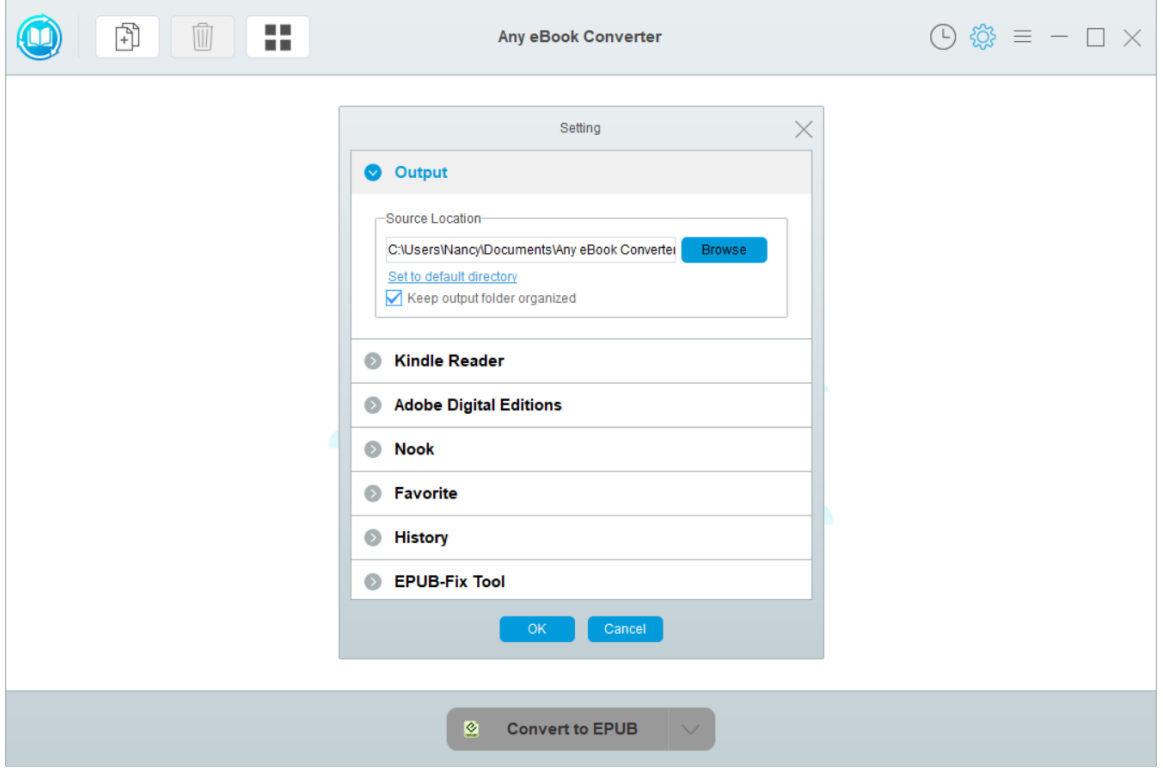

<span id="page-8-0"></span>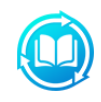

# **Tutorials**

- Add eBooks
- [Edit Metadata](#page-9-0)
- [Customize Output Settings](#page-9-0)
- [Start Conversion](#page-10-0)
- [Check Conversion History](#page-11-0)

#### **Add eBooks**

**Step 1:** Launch Any eBook Converter. Click **the add file or connect your eReader on computer**, the program will automatically detect and input all ebook files in your device.

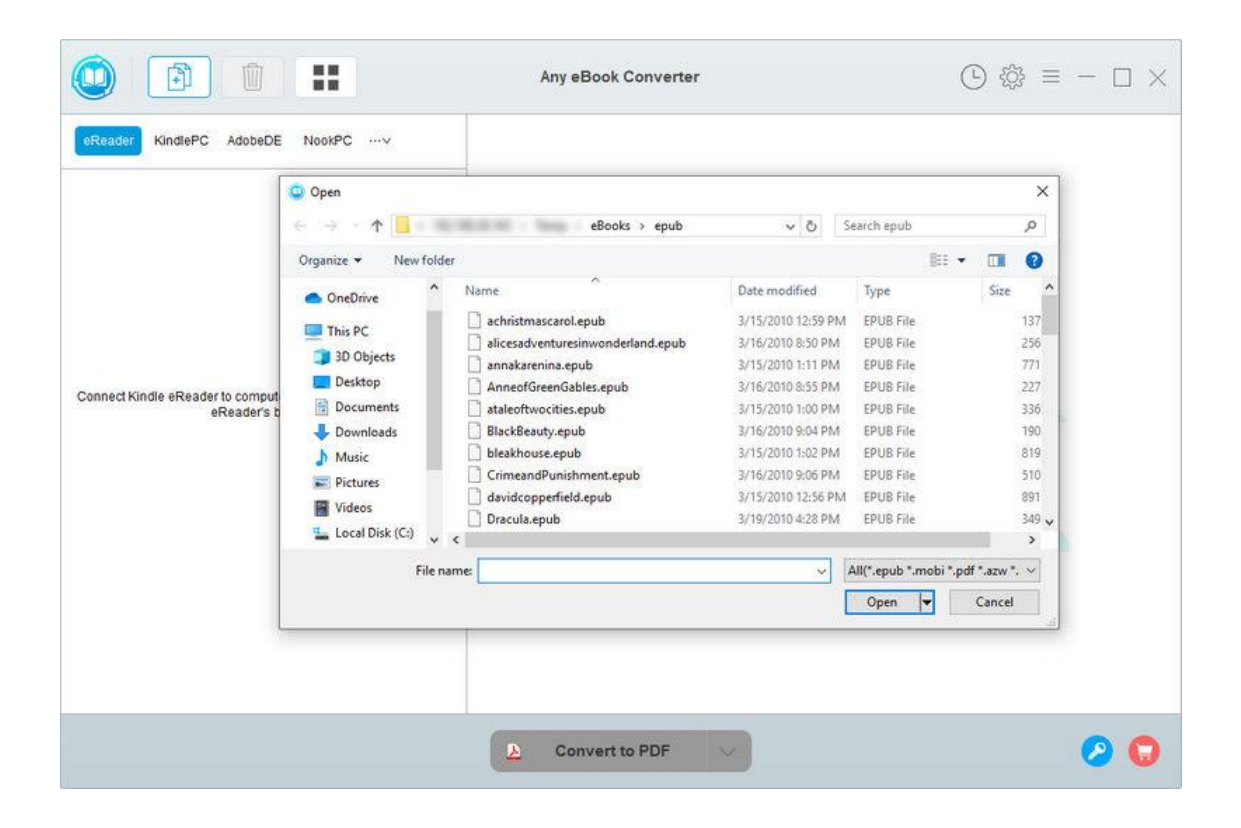

<span id="page-9-0"></span>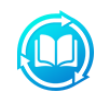

#### **Edit Metadata**

After successfully importing the eBook files to the program, you can also click the "  $\mathscr O$  " button to edit all the important and useful meta information before conversion, including title, author, publishing date, publisher and so on.

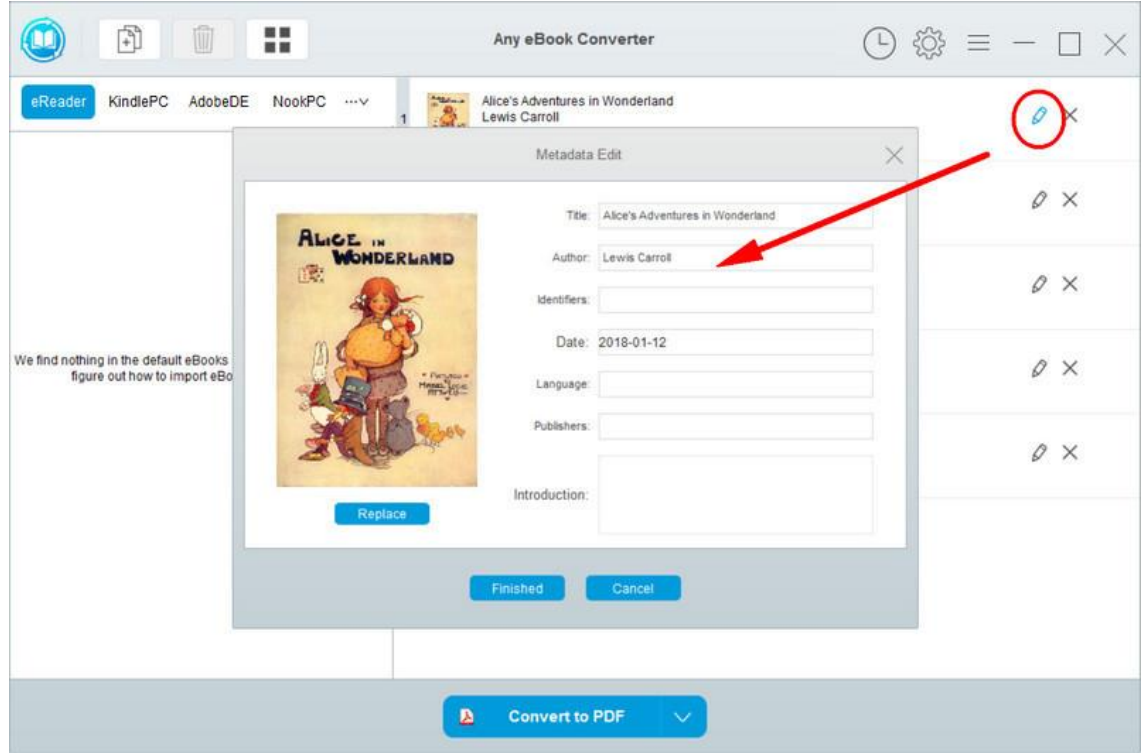

#### **Customize Output Settings**

Click the "**Setting**" button on the main interface, and then there will pop up a window allowing you to change the output folder and set Source Location of your eBooks.

<span id="page-10-0"></span>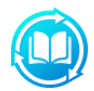

# Any eBook Converter for Windows

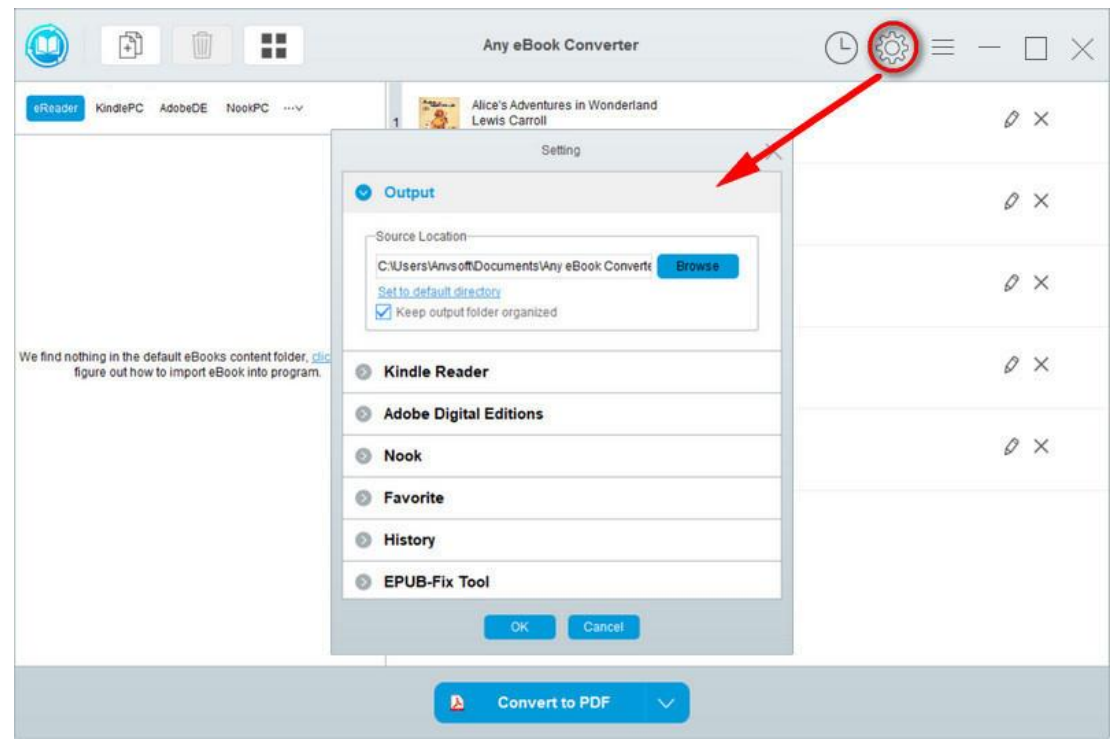

#### **Start Conversion**

When finish customization, click "Convert" button to start conversion.

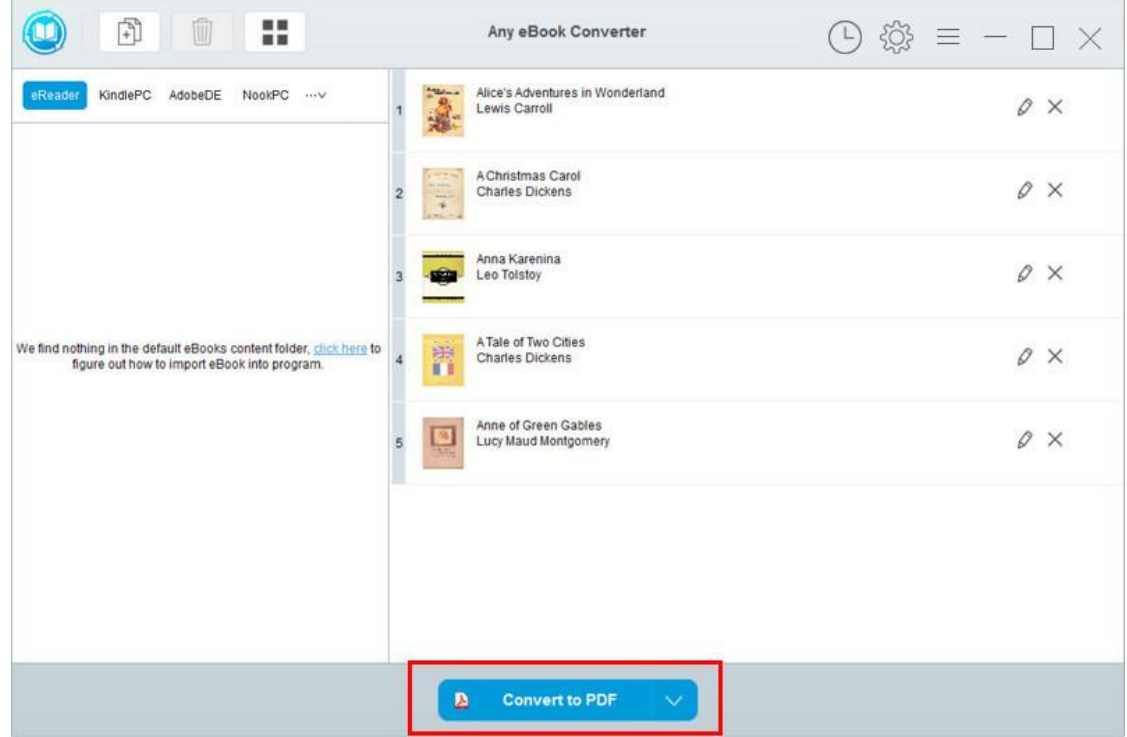

<span id="page-11-0"></span>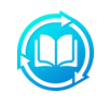

### **Check Conversion History**

After conversion done, you can find the converted eBooks by clicking the History icon.

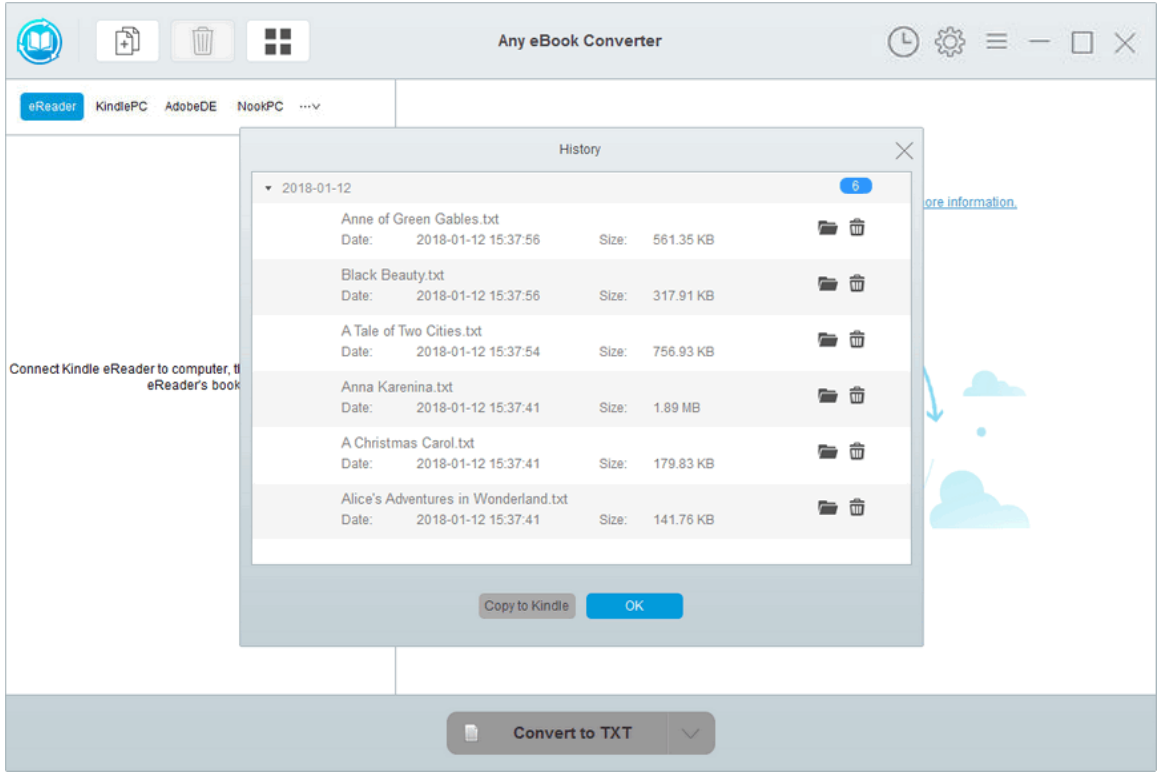

<span id="page-12-0"></span>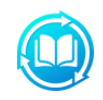

# **Support & Contact**

- **Support**
- **Contact**

#### **Support**

For more information, please visit Any eBook Converter official website: <https://www.any-ebook-converter.com/>

For more information about Any eBook Converter for Windows, please visit <https://www.any-ebook-converter.com/ebook-drm-removal.html>

 For Any eBook Converter tips, please refer to <https://www.any-ebook-converter.com/guide/>

If you have any problem, you may help yourself by referring to the FAQ solutions.

FAQ Page:<https://www.any-ebook-converter.com/faq.html>

Support Page:<https://www.any-ebook-converter.com/support.html>

#### **Contact**

If you encounter any problems that you can't figure out, please contact Any eBook Converter technical support team for further assistance. Technical support inquiry, suggestion, feedback, proposal, compliments, or criticism, are all welcome.

We are always ready to serve you with prompt and useful email support. From Monday to Friday, we will answer your emails within 24 hours. If you send emails during weekends, we will answer your questions on the next Monday. Please allow time lag due to different time zones.

**Support E-Mail:** [support@tune4mac.com](mailto:support@tune4mac.com)